## **Commuter Licensing**

**Commuter** licensing allows you to use a network licensed application on a portable computer that is not connected to the network. If the license code for that application has been defined by your vendor to allow commuter licensing, the network user can *check out an authorization* to use the application, and then *check the authorization back in* when no longer needed.

To directly check out an authorization, the portable computer (for example, a laptop) on which the application will be used must be attached to the network and have access to a license server containing licenses for that application. The application must also be installed on the laptop. After checking out an authorization, the user may disconnect the laptop from the network.

## **Instructions for Getting a Commuter License**

- 1. Run **Wcommute.exe** which is installed with your application.
- **IMPORTANT:** On operating systems which have enhanced security features, such as Vista, Windows 7 and Windows server 2008, the Sentinel utility WCommute must be run by a person logged on as an Administrator **and** "Run as Administrator".

2. Locate your server by using the file menu, the Search Subnet command button or the Single Server command button at the bottom of the screen.

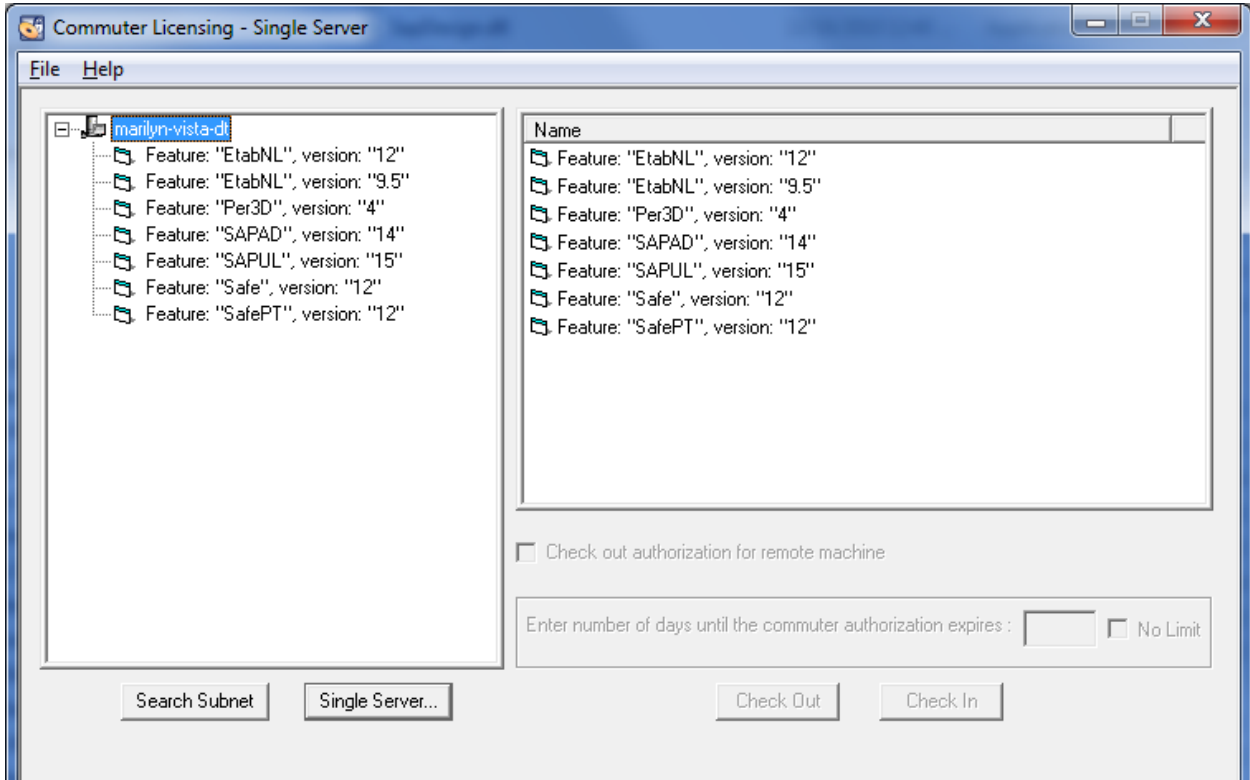

- 3. Highlight the Feature and Version you want.
- 4. Enter the number of days you want to use the license. Note that if this number is not entered the license will be checked out for 60 days.

 Do **NOT** check the" Check out authorization for remote machine" check box. This option is used for a different situation.

5. Click the Check Out button. The checked out license will now show a red flag and you should be able to run your application when disconnected from the network.

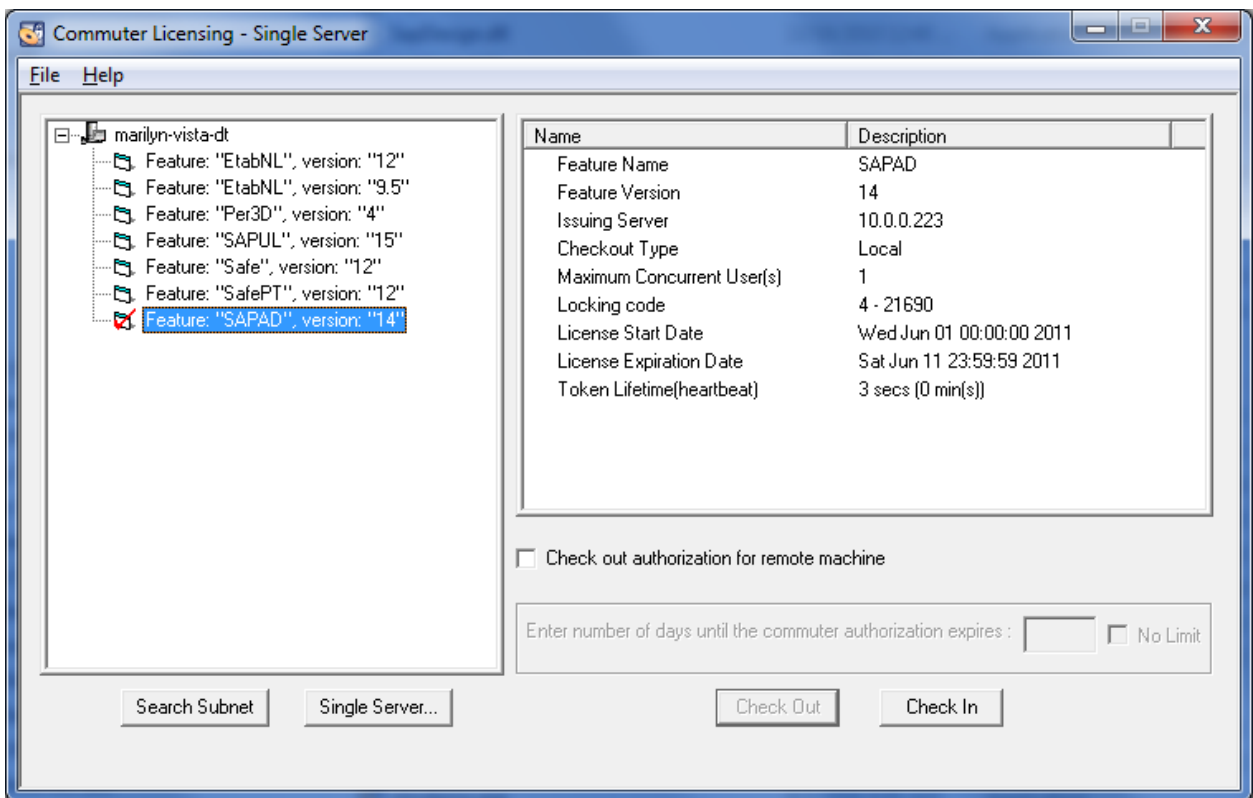

6. The license will automatically expire after the number of days entered or you can check it back in to the server earlier. To do this, connect your computer to the network, run **WCommute.exe**, highlight your license and click on the " Check In" command button. This will release the license and make it available to other users.

## **Setting the Environment Variable**

In case your application does not recognize the commuter license, you can try setting a system Environment Variable which will indicate that the license should be looked for on the local computer. The location for setting this variable varies depending on your operating system.

In general, Navigate to

Control Panel >Systems > Advanced tab > Environment Variables > System Variables

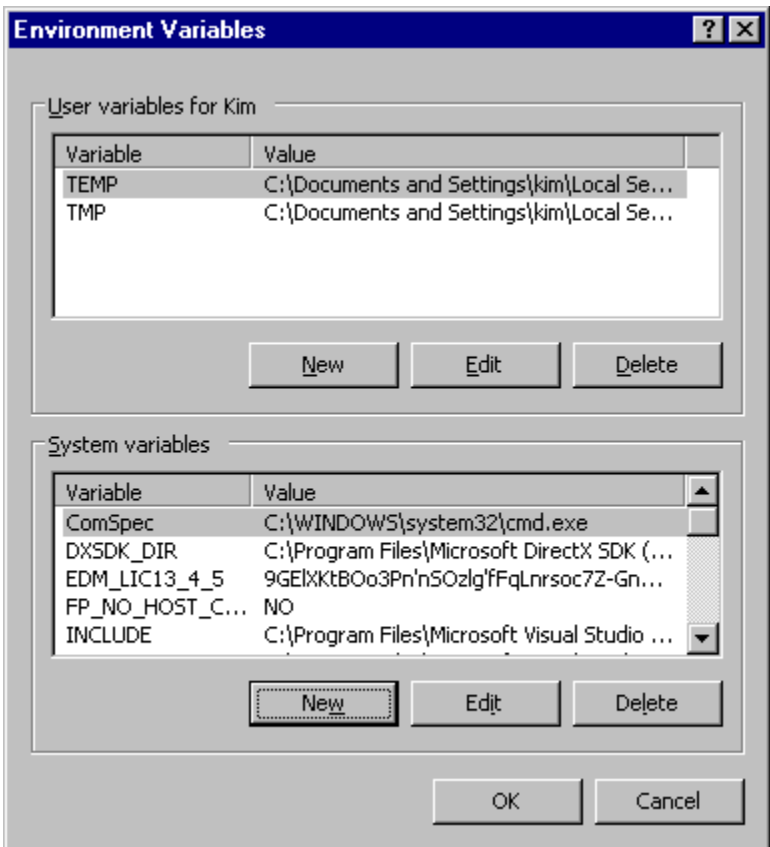

Under System Variables, click on New or highlight LSFORCEHOST if it exists and click on Edit. Enter the following:

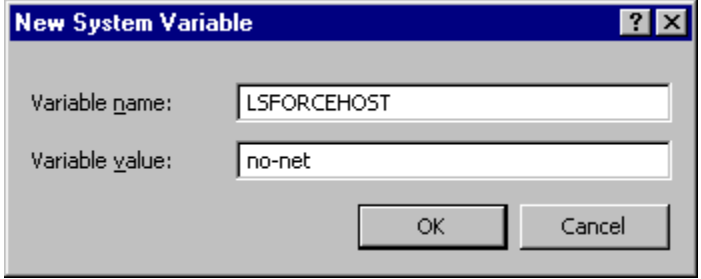

For most operating systems you will need to reboot your computer.

Don't forget to delete the LSFORCEHOST variable or change its value to the IP address of the license server when you re-connect to the network.